# User's manual ACS -BP-S basic control panel

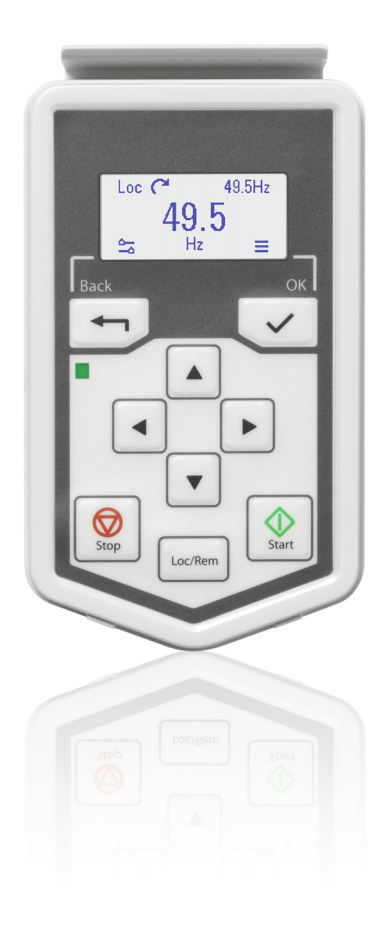

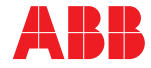

Power and productivity<br>for a better world™

# List of related manuals

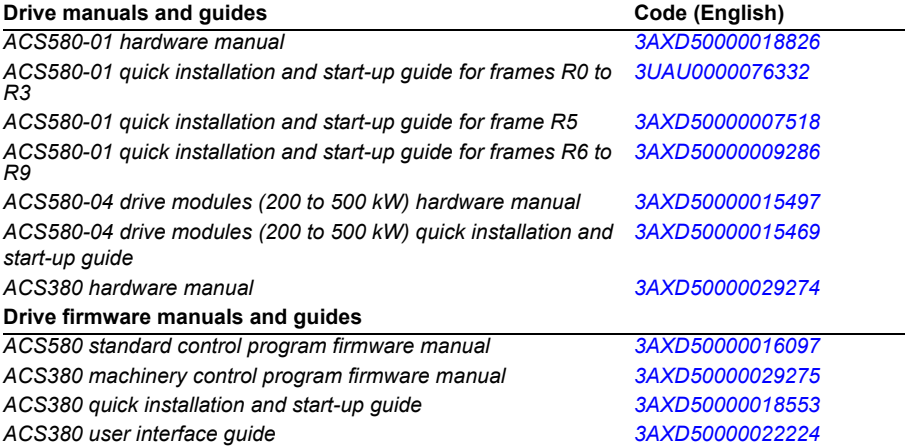

3AXD50000032527 Rev A (EN) 2016-01-22

2016 ABB Oy. All Rights Reserved.

# **Table of contents**

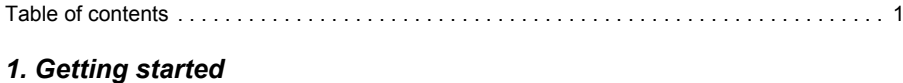

 $\overline{1}$ 

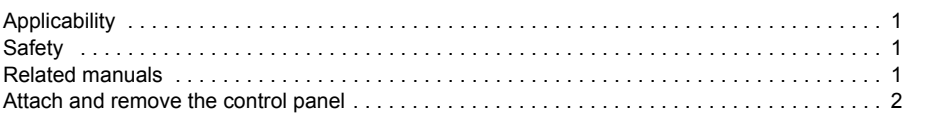

## 2. Start up and use

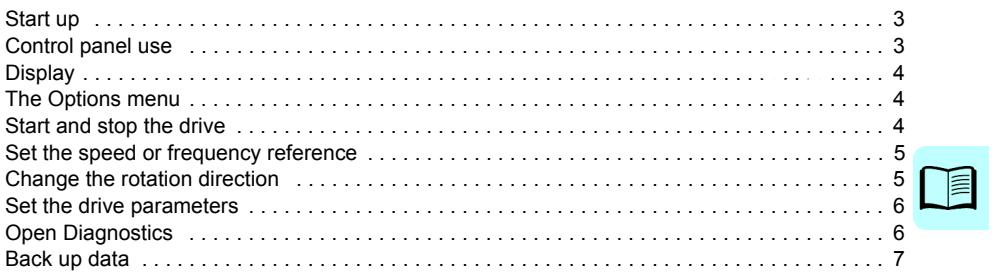

#### 3. The Main menu structure

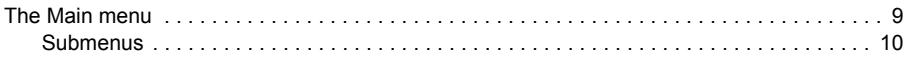

# 4. Troubleshooting

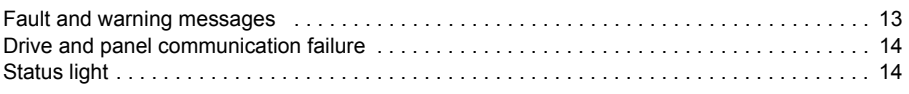

## 5. Technical data

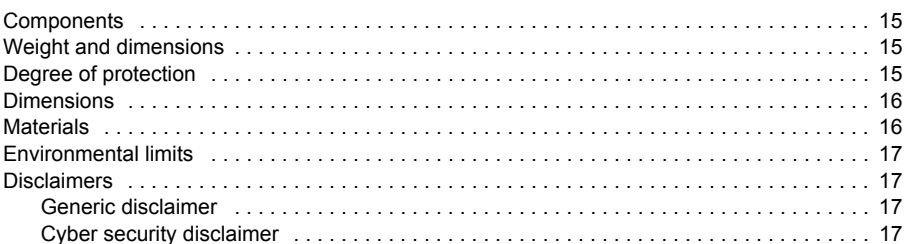

#### **Further information**

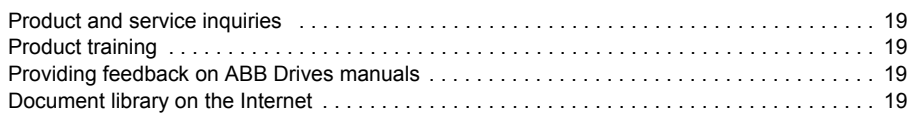

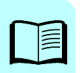

*Getting started 1*

1

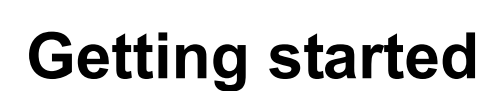

# **Applicability**

This manual is applicable with the ACS-BP-S basic control panel, the panel software version GPBPS v1.2 and later software versions.

The images and instructions are based on the use of the basic control panel with an ACS580 drive equipped with the Standard control program version 1.6. Note that there may be differences if you use the basic control panel with other equipment or program versions.

# **Safety**

See the appropriate drive hardware manual.

### **Related manuals**

See the appropriate drive manuals. All manuals are available in pdf format at www.abb.com/drives/documents.

# **Attach and remove the control panel**

You can attach the control panel directly to the drive, or use a separate mounting kit.

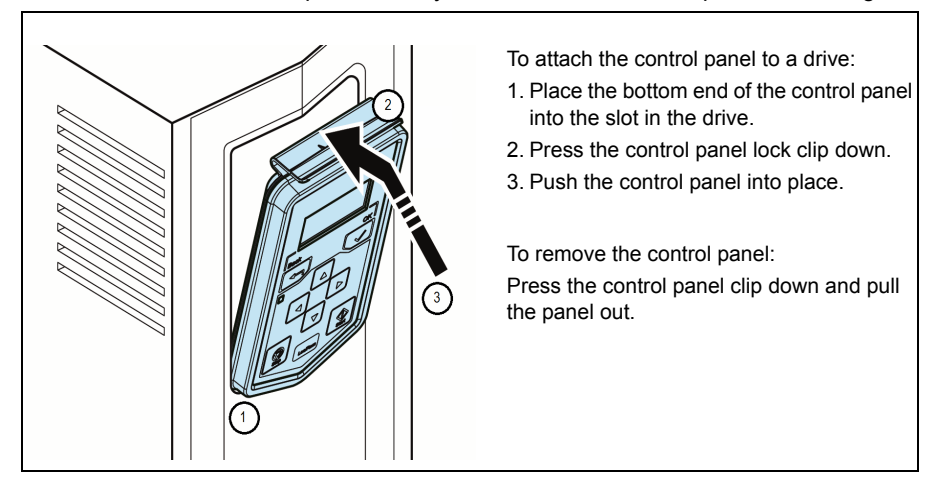

# 2

# **Start up and use**

# **Start up**

To start up the drive, you need to set the motor data, motor control, connection macro and drive parameters. See the relevant drive firmware manual for start-up details.

# **Control panel use**

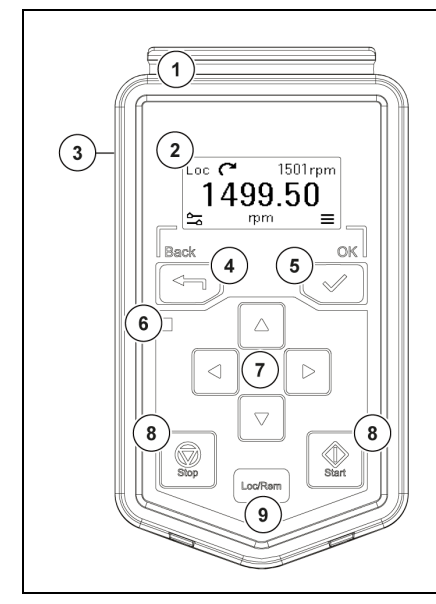

- 1. Clip press down to remove the panel.
- 2. Display shows the selected settings and menus.
- 3. RJ-45 connector slot on the back of the panel.
- 4. Back button move back in menus, open the Options menu.
- 5. OK button select settings, open the Main menu.
- 6. Status leds green and red colors indicate the state of the drive and potential problems.
- 7. Arrow buttons move in the menus.
- 8. Start and Stop buttons start and stop the operation in local control mode.
- 9. Loc/Rem button switch between local and remote control modes.

# **Display**

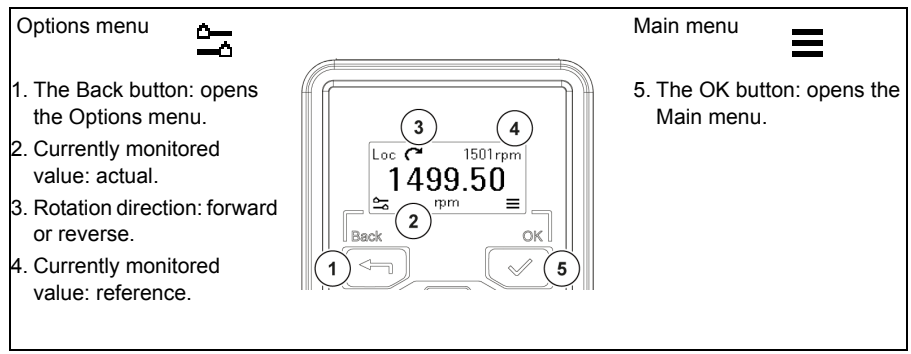

# **The Options menu**

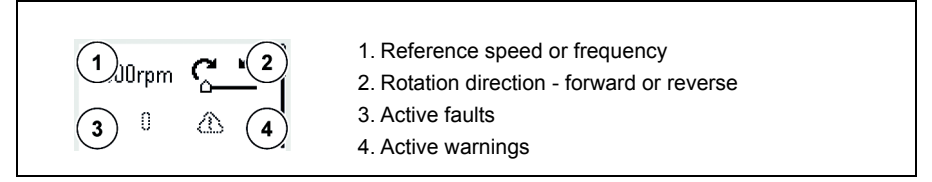

## **Start and stop the drive**

To start the drive, press the Start button on the basic control panel. To stop the drive, press the Stop button on the basic control panel.

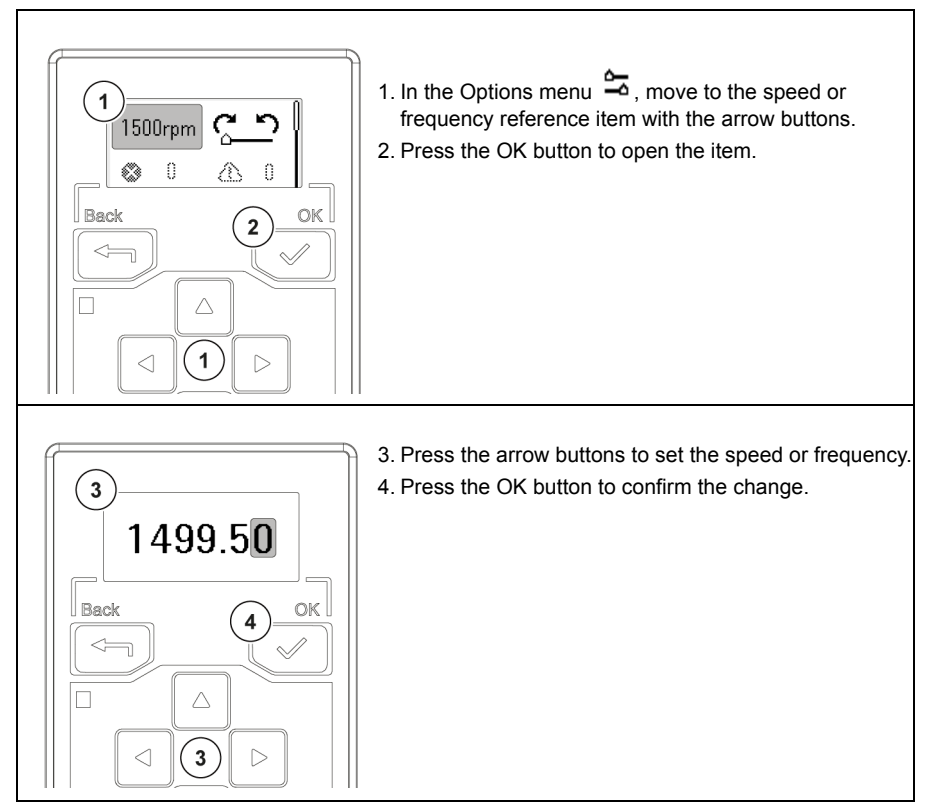

# **Set the speed or frequency reference**

# **Change the rotation direction**

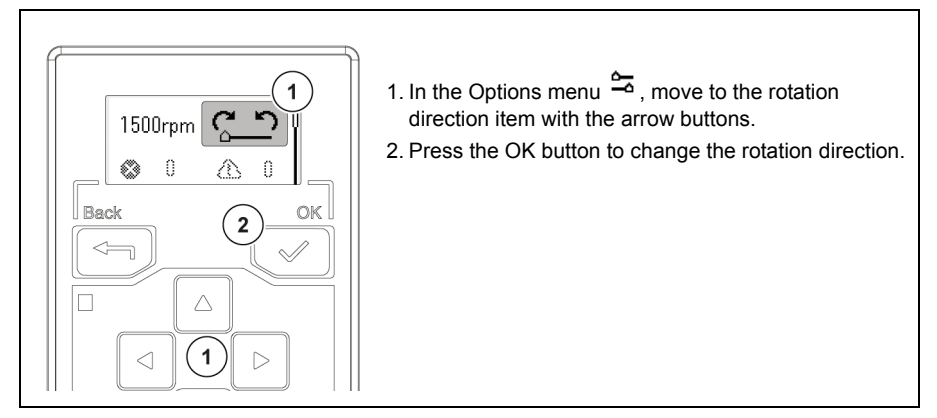

## **Set the drive parameters**

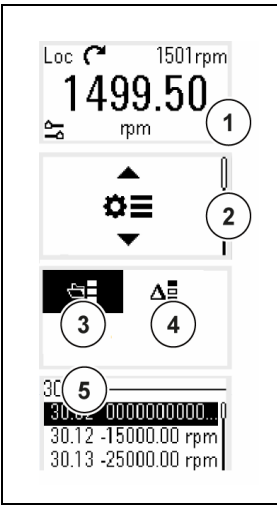

- 1. Open the Main menu  $\equiv$  from the Home view.
- 2. Scroll to Parameters and press the OK button to open the submenu.
- 3. Select the complete parameters list, *or*
- 4. Select the modified parameters list with the arrow button and press the OK button.
- 5. The parameters are shown in respective groups. The first two digits of the parameter represent the parameter group. For example, parameters starting with 30 are in the Limits group.

See the relevant drive firmware manual for the related parameters.

# **Open Diagnostics**

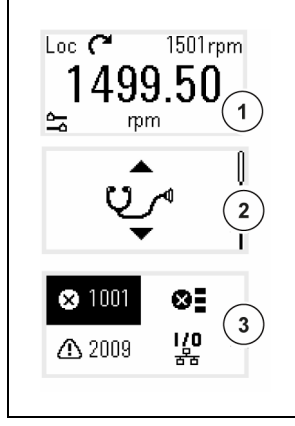

- 1. Open the Main menu  $\equiv$  from the *Home* view.
- 2. Scroll to Diagnostics and press the OK button to open the submenu.
- 3. Select the warning or fault list with the arrow button and press the OK button.

See the relevant drive firmware manual for the related warnings and faults.

## <span id="page-10-0"></span>**Back up data**

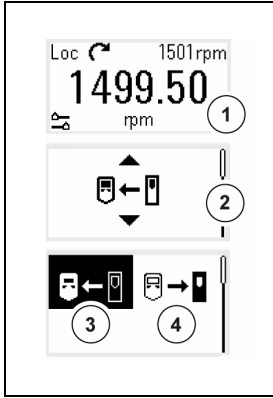

.

- 1. Open the Main menu  $\equiv$  from the Home view.
- 2. Scroll to Backup and press the OK button to open the submenu.
- 3. Select to back up from the drive to the panel, *or*
- 4. Select to restore the backup from the panel to the drive. A progress view is shown during the backup.

#### *8 Start up and use*

# 3

# **The Main menu structure**

# <span id="page-12-0"></span>**The Main menu**

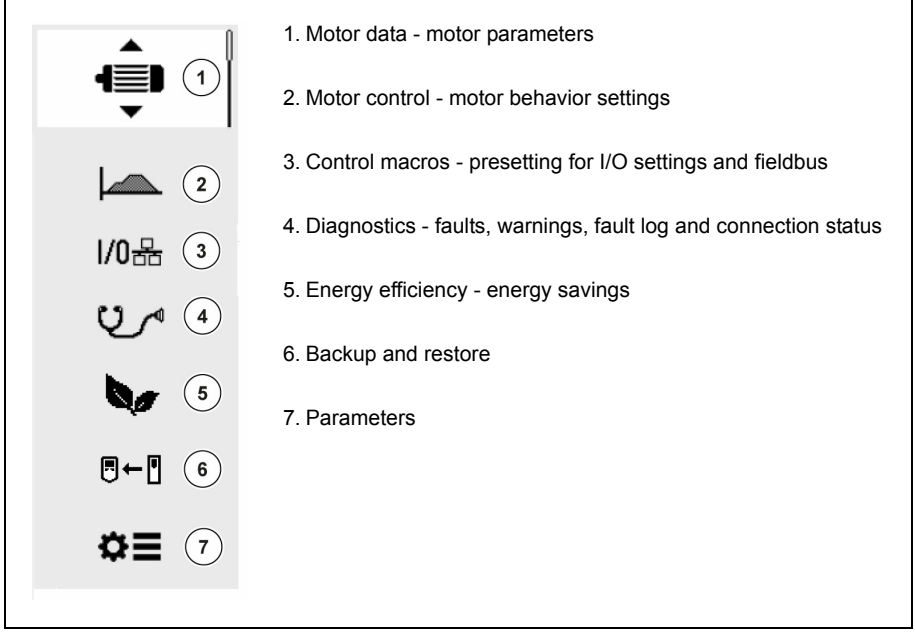

#### <span id="page-13-0"></span>**Submenus**

The Main menu items have submenus where you can change settings and set actions. Some submenus also contain menus and/or option lists. The content of the submenus depend on the drive type.

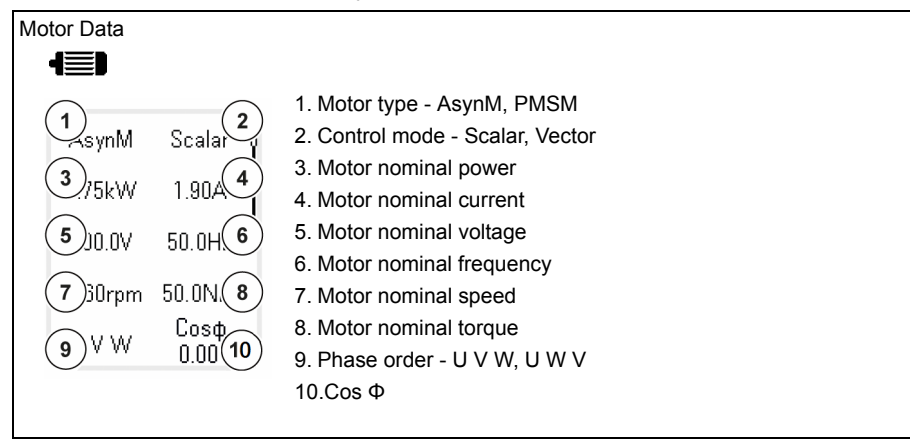

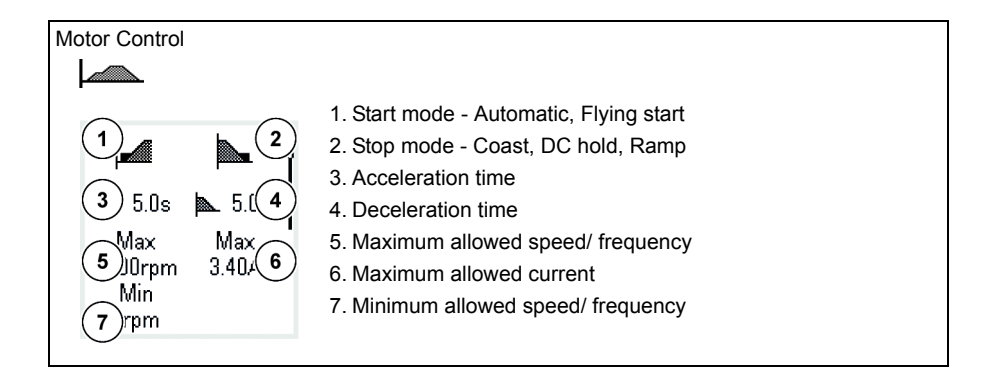

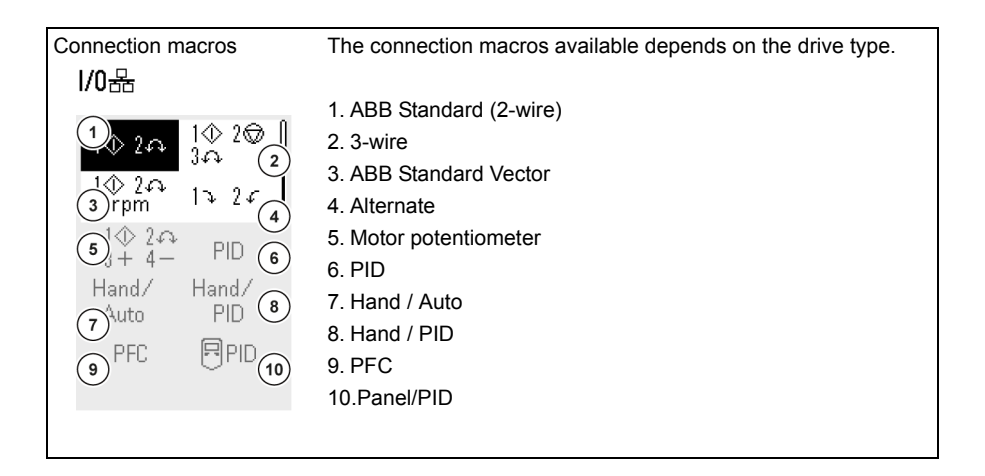

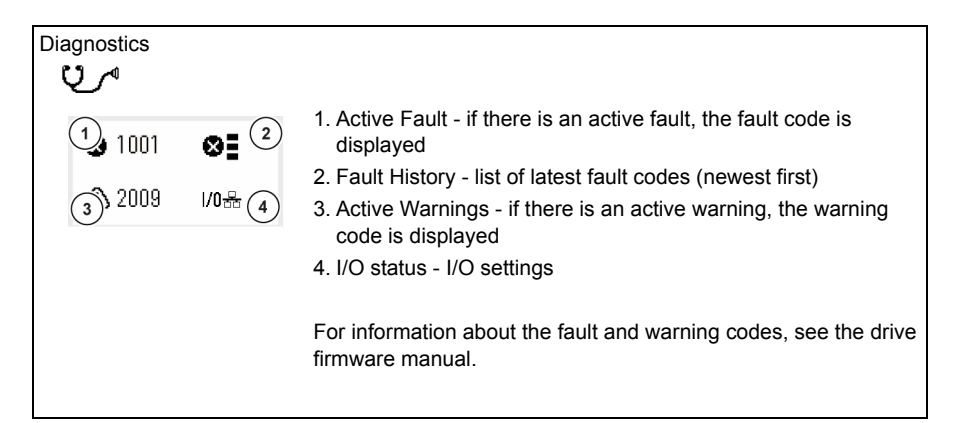

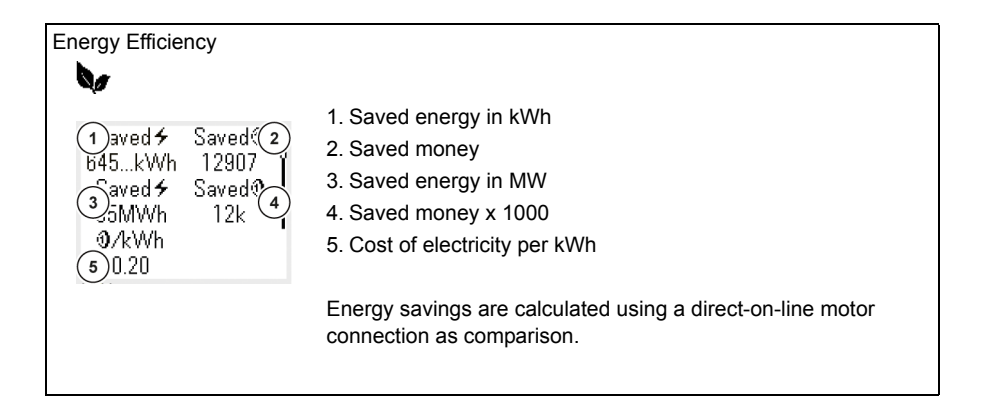

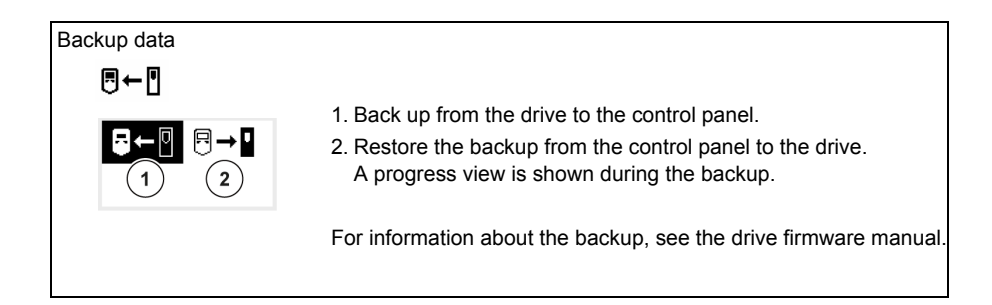

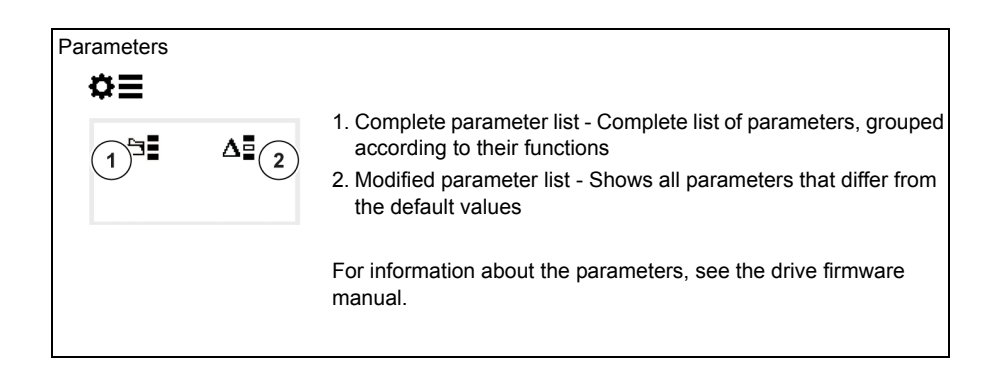

# 4

# <span id="page-16-0"></span>**Troubleshooting**

# <span id="page-16-1"></span>**Fault and warning messages**

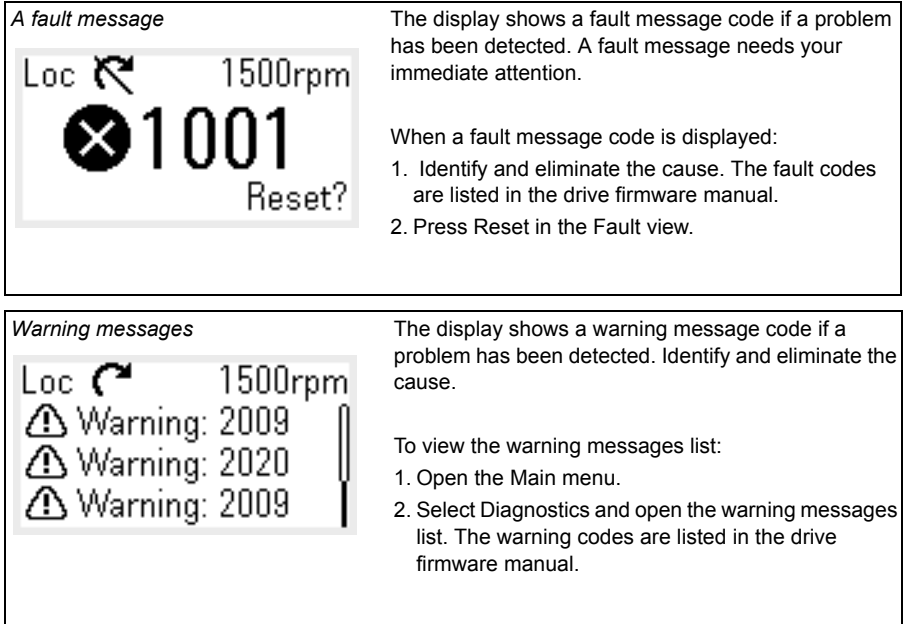

For information on fault and warning messages, see the relevant drive firmware manual.

# <span id="page-17-0"></span>**Drive and panel communication failure**

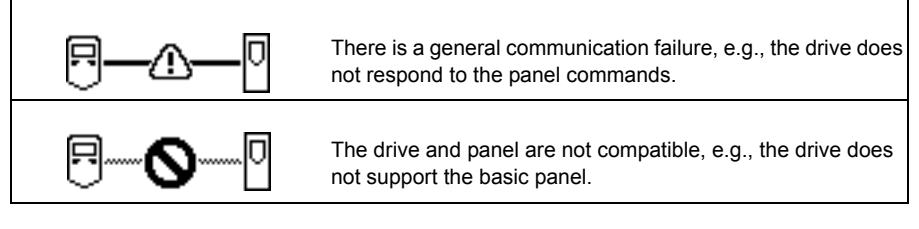

# <span id="page-17-1"></span>**Status light**

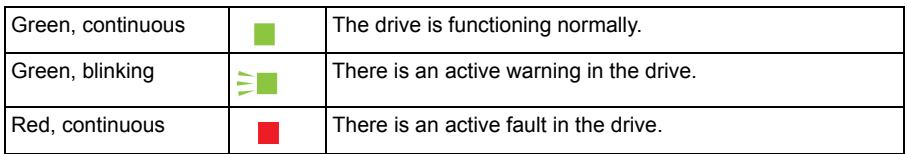

# 5

# <span id="page-18-0"></span>**Technical data**

# <span id="page-18-1"></span>**Components**

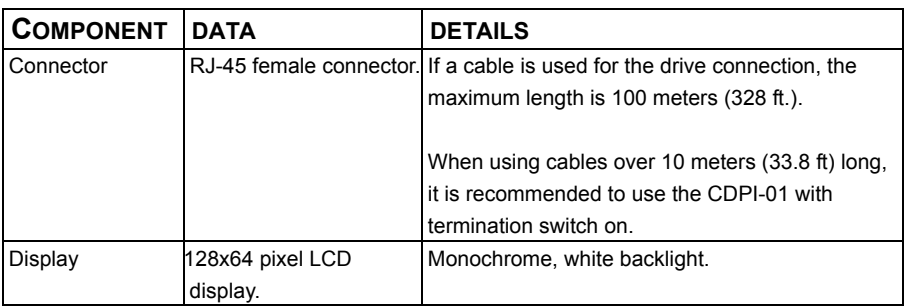

# <span id="page-18-2"></span>**Weight and dimensions**

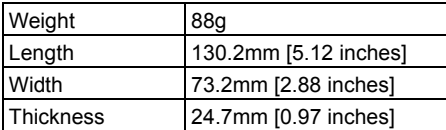

# <span id="page-18-3"></span>**Degree of protection**

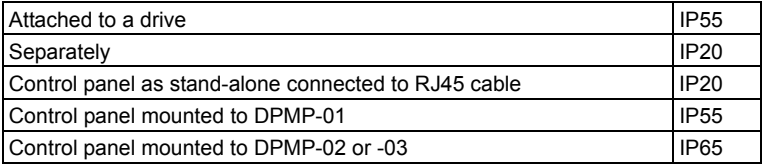

# <span id="page-19-0"></span>**Dimensions**

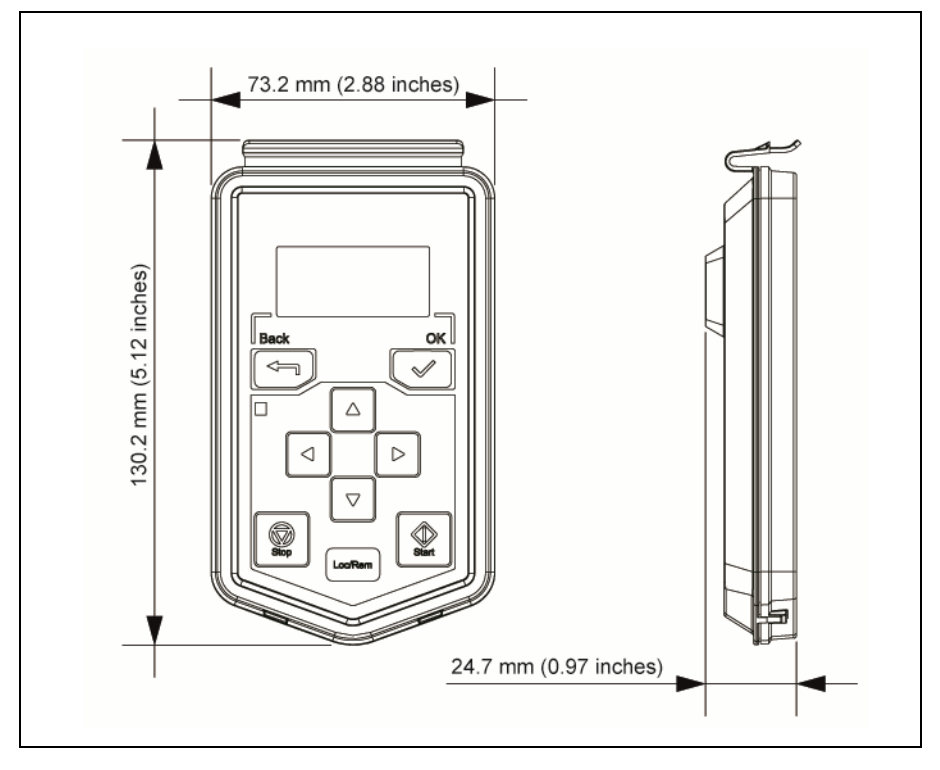

# <span id="page-19-1"></span>**Materials**

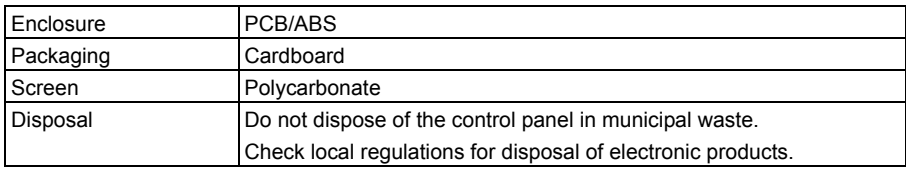

# <span id="page-20-0"></span>**Environmental limits**

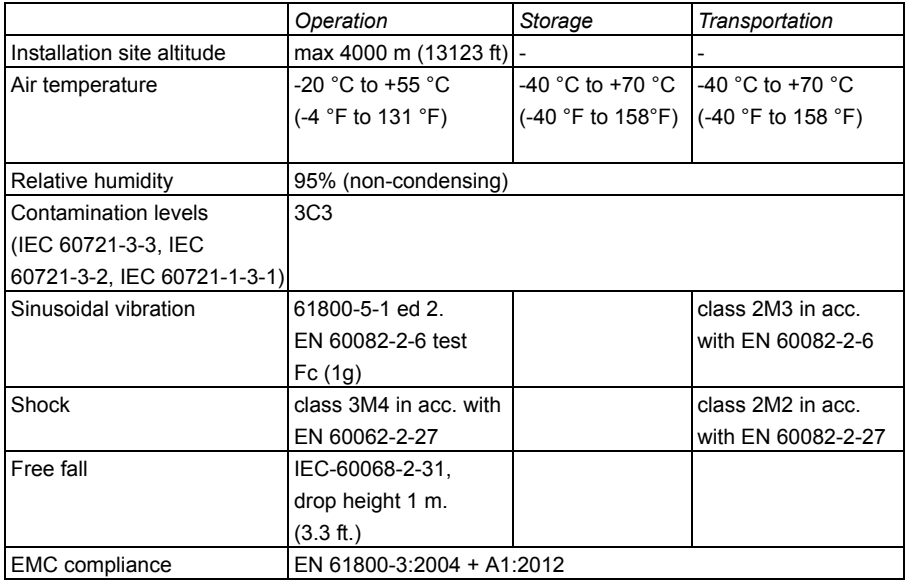

### <span id="page-20-1"></span>**Disclaimers**

#### <span id="page-20-2"></span>**Generic disclaimer**

The manufacturer shall have no obligation hereunder with respect to any product which (i) has been improperly repaired or altered; (ii) has been subjected to misuse, negligence or accident; (iii) has been used in a manner contrary to the Manufacturer's instructions; or (iv) has failed as a result of ordinary wear and tear.

#### <span id="page-20-3"></span>**Cyber security disclaimer**

This product is designed to be connected to and to communicate information and data via a network interface. It is Customer's sole responsibility to provide and continuously ensure a secure connection between the product and Customer network or any other network (as the case may be). Customer shall establish and maintain any appropriate measures (such as but not limited to the installation of firewalls, application of authentication measures, encryption of data, installation of anti-virus programs, etc) to protect the product, the network, its system and the interface against any kind of security breaches, unauthorized access, interference, intrusion, leakage, and/or theft of data or information. ABB and its affiliates are not liable for damages and/or losses related to such security breaches, any unauthorized access, interference, intrusion, leakage and/or theft of data or information.

#### *18 Technical data*

# <span id="page-22-0"></span>Further information

#### <span id="page-22-1"></span>Product and service inquiries

Address any inquiries about the product to your local ABB representative, quoting the type designation and serial number of the unit in question. A listing of ABB sales, support and service contacts can be found by navigating to [www.abb.com/searchchannels](http://www.abb.com/searchchannels).

#### <span id="page-22-2"></span>Product training

For information on ABB product training, navigate to [www.abb.com/drives](http://www.abb.com/drives) and select *ABB University*.

#### <span id="page-22-3"></span>Providing feedback on ABB Drives manuals

Your comments on our manuals are welcome. Go to [www.abb.com/drives](http://www.abb.com/drives) and select *Drives document library* – *Manuals feedback form (LV AC drives)*.

#### <span id="page-22-4"></span>Document library on the Internet

You can find manuals and other product documents in PDF format on the Internet at [www.abb.com/drives/documents.](http://www.abb.com/drives/documents)

# Contact us

**www.abb.com/drives www.abb.com/drivespartners**

3AXD50000032527 Rev A (EN) 2016-01-22

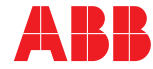

Power and productivity<br>for a better world<sup>TM</sup>